# 山东省住院医师规范化培训 拟参培对象报名操作流程 山东省住院医师规范化培训<br>拟参培对象报名操作流程<br><sup>山东省卫生科技与人才发展中心</sup>

山东省卫生科技与人才发展中心

#### 目 录

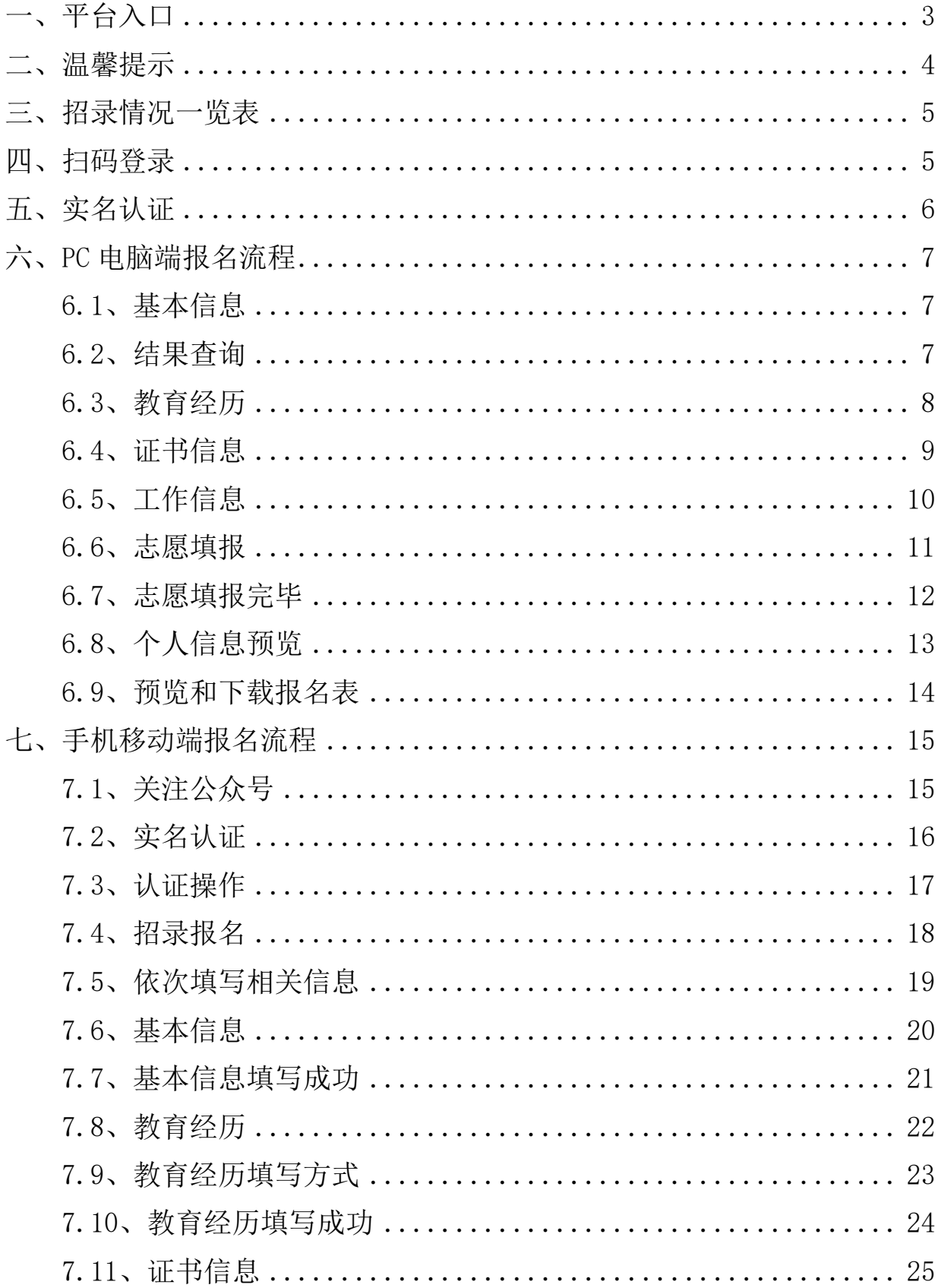

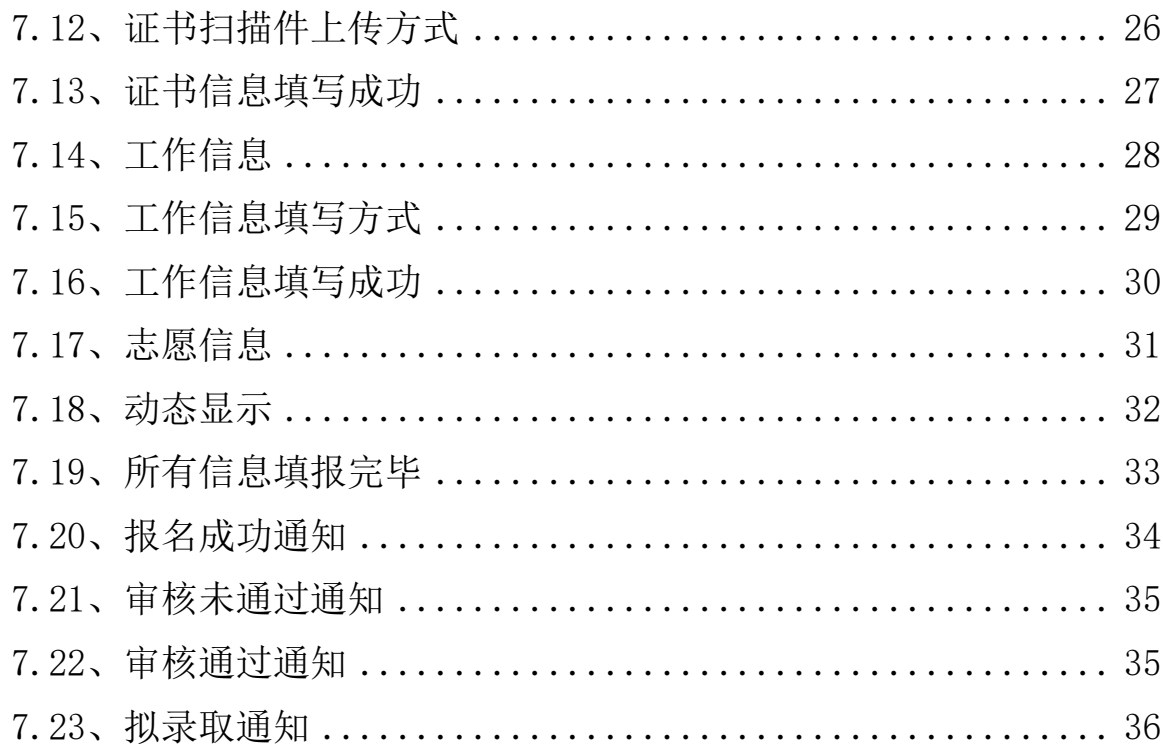

 $\mathbf{L}$ 

# <span id="page-3-0"></span>一、平台入口

打开山东省医学教育服务平台。

网址: https://www.sdcme.net.cn//。在"山东省医学教育服务平台"中 进入"住院医师规范化培训招录报名系统"。

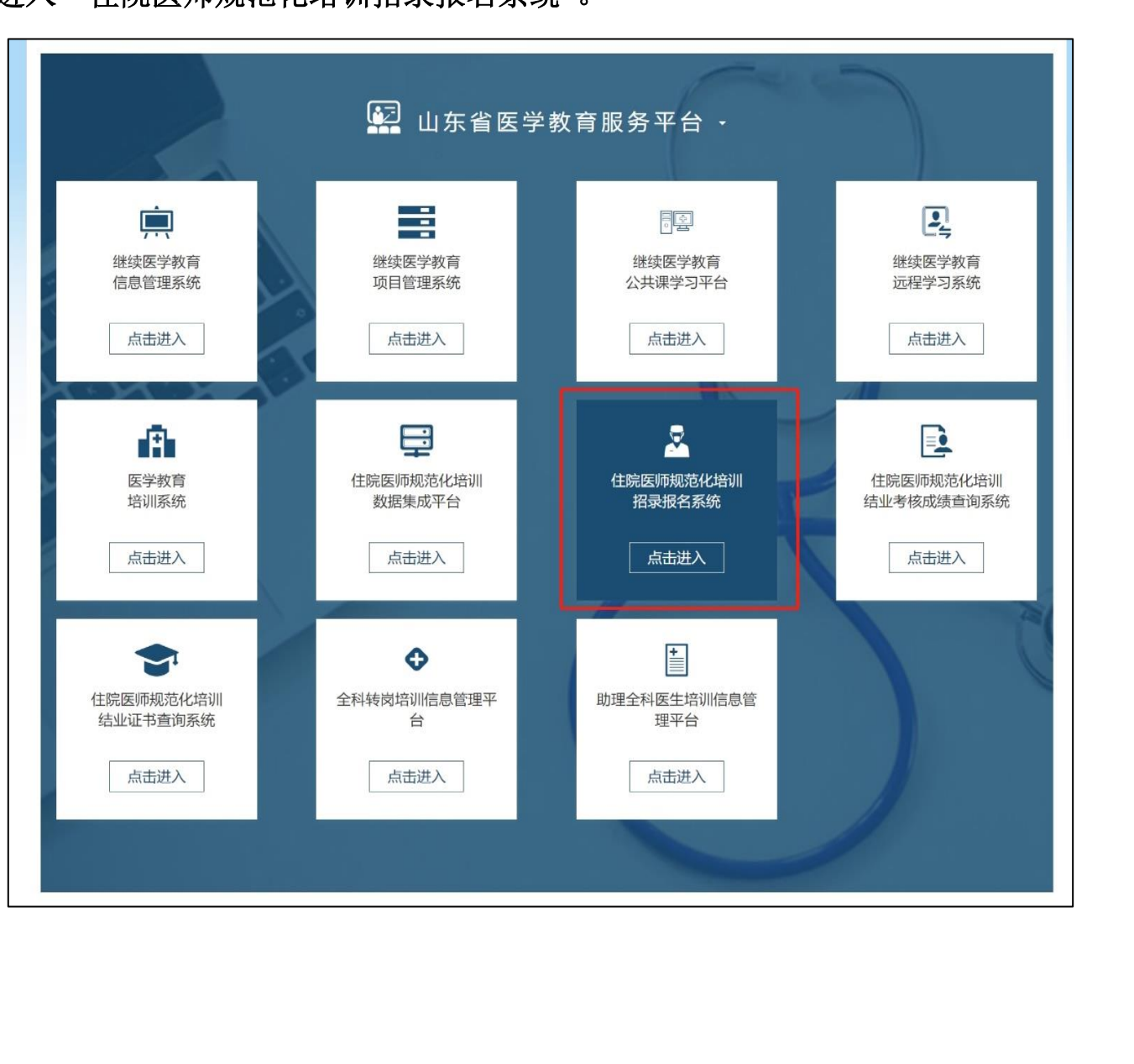

## <span id="page-4-0"></span>二、温馨提示

进入招收报名系统后,请仔细阅读温馨提示(以系统显示为准,本手册以 2023 年招录流程截图举例)。

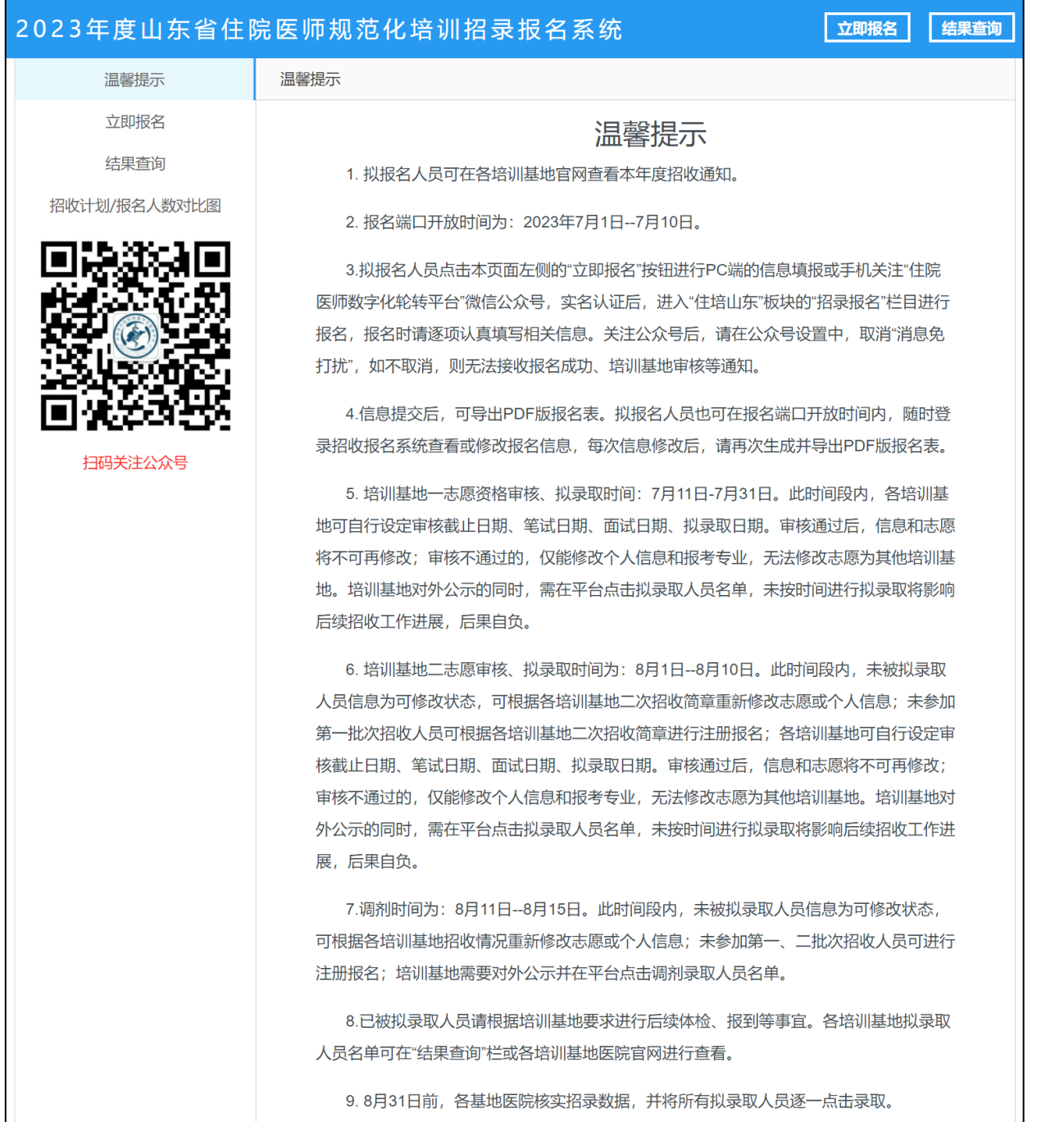

# <span id="page-5-0"></span>三、招录情况一览表

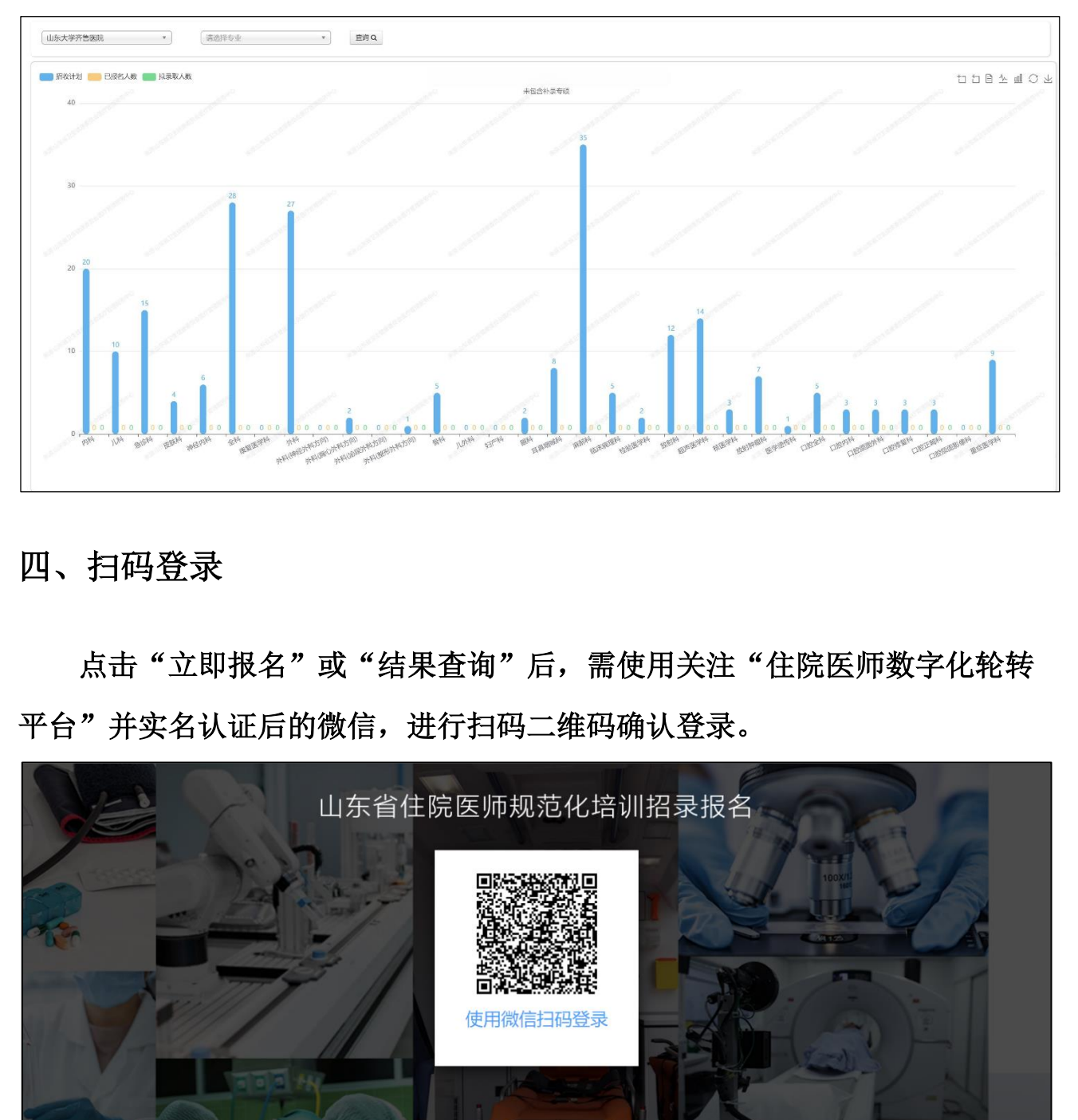

实时动态查看各基地各专业招收计划数、已报名人数、拟录取人数。

#### <span id="page-5-1"></span>四、扫码登录

点击"立即报名"或"结果查询"后,需使用关注"住院医师数字化轮转 平台"并实名认证后的微信,进行扫码二维码确认登录。

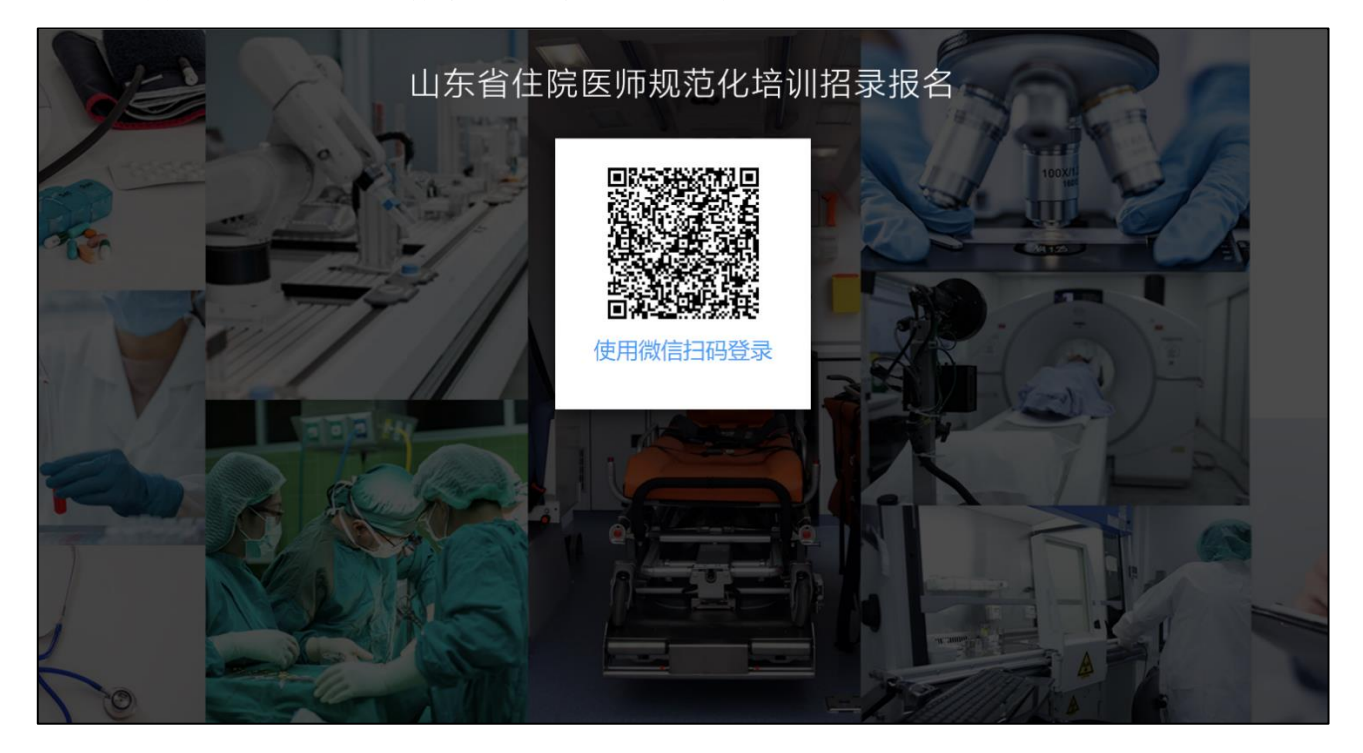

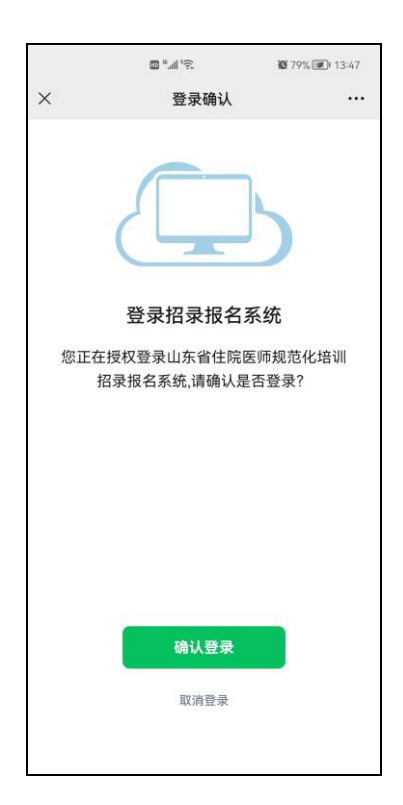

<span id="page-6-0"></span>五、实名认证

输入真实姓名和身份证号码后,进行实名认证并绑定。一个月内仅限认证 一次,请谨慎选择认证或解除认证。

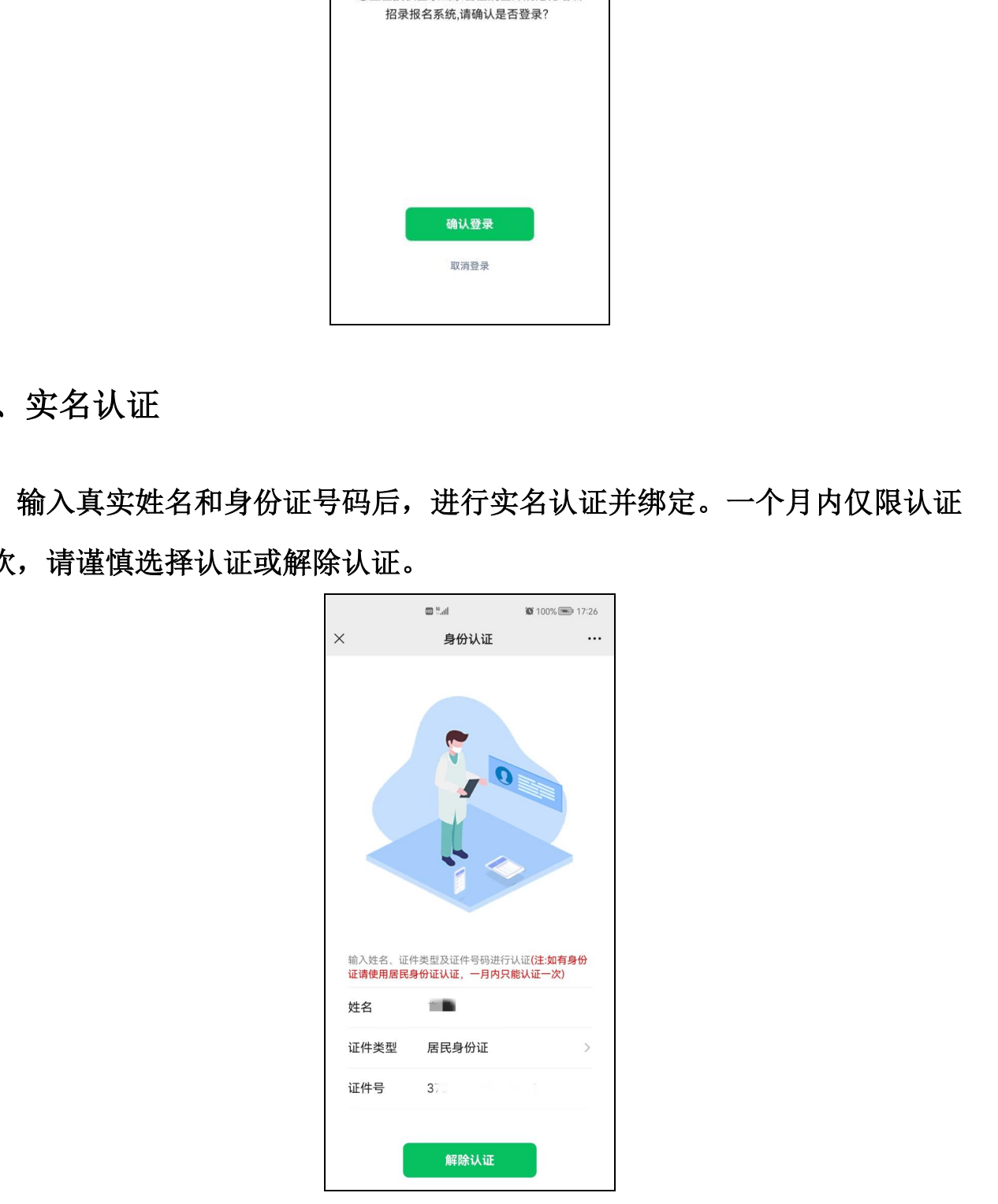

#### <span id="page-7-0"></span>六、PC 电脑端报名流程

#### <span id="page-7-1"></span>6.1、基本信息

扫码登录成功后,如尚未进行基本信息填写,则跳转到基本信息填写页 面,姓名和身份证号码为实名认证后的信息,不允许更改,请详细填写其他基 本信息。

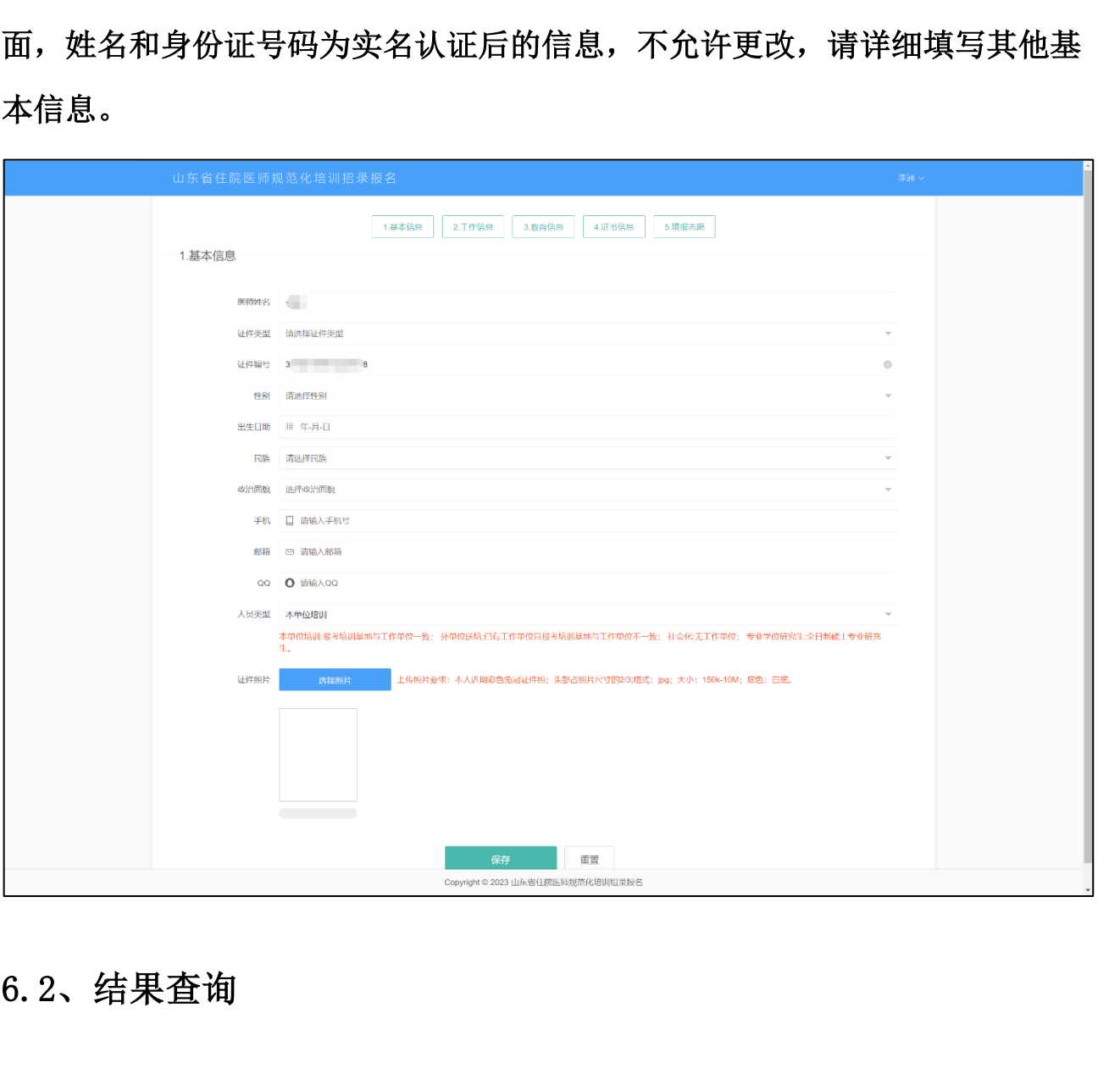

#### <span id="page-7-2"></span>6.2、结果查询

扫码登录成功后,如已进行了基本信息填写,则跳转到结果查询页面。以 下时间段可进行信息的填写或修改:(1)报名期间允许修改所有信息;(2)审 核期间,培训基地审核不通过的情况下,仅允许修改个人信息和报考专业,不

7

允许修改报考基地;

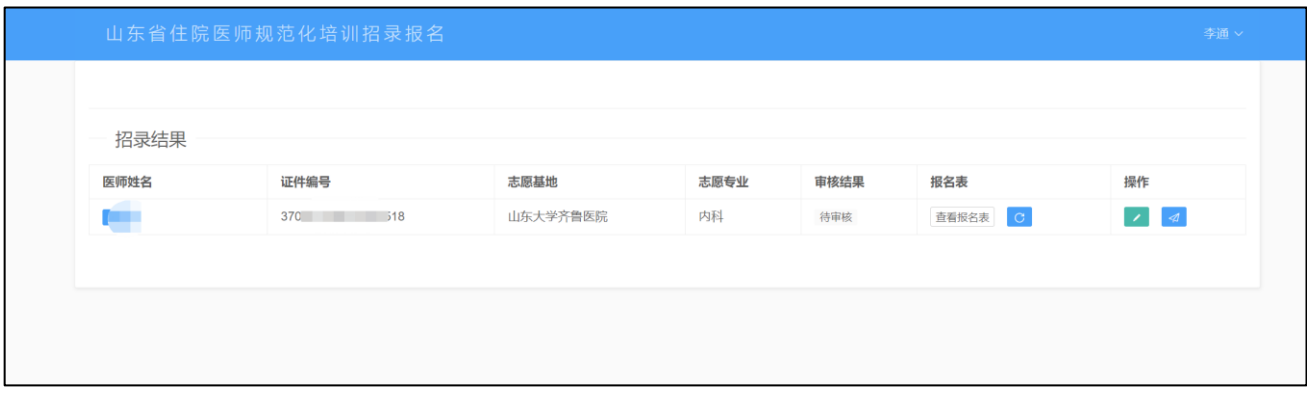

## <span id="page-8-0"></span>6.3、教育经历

根据个人实际情况,详细填写教育经历,有多项教育经历的,请多项依次 填写。

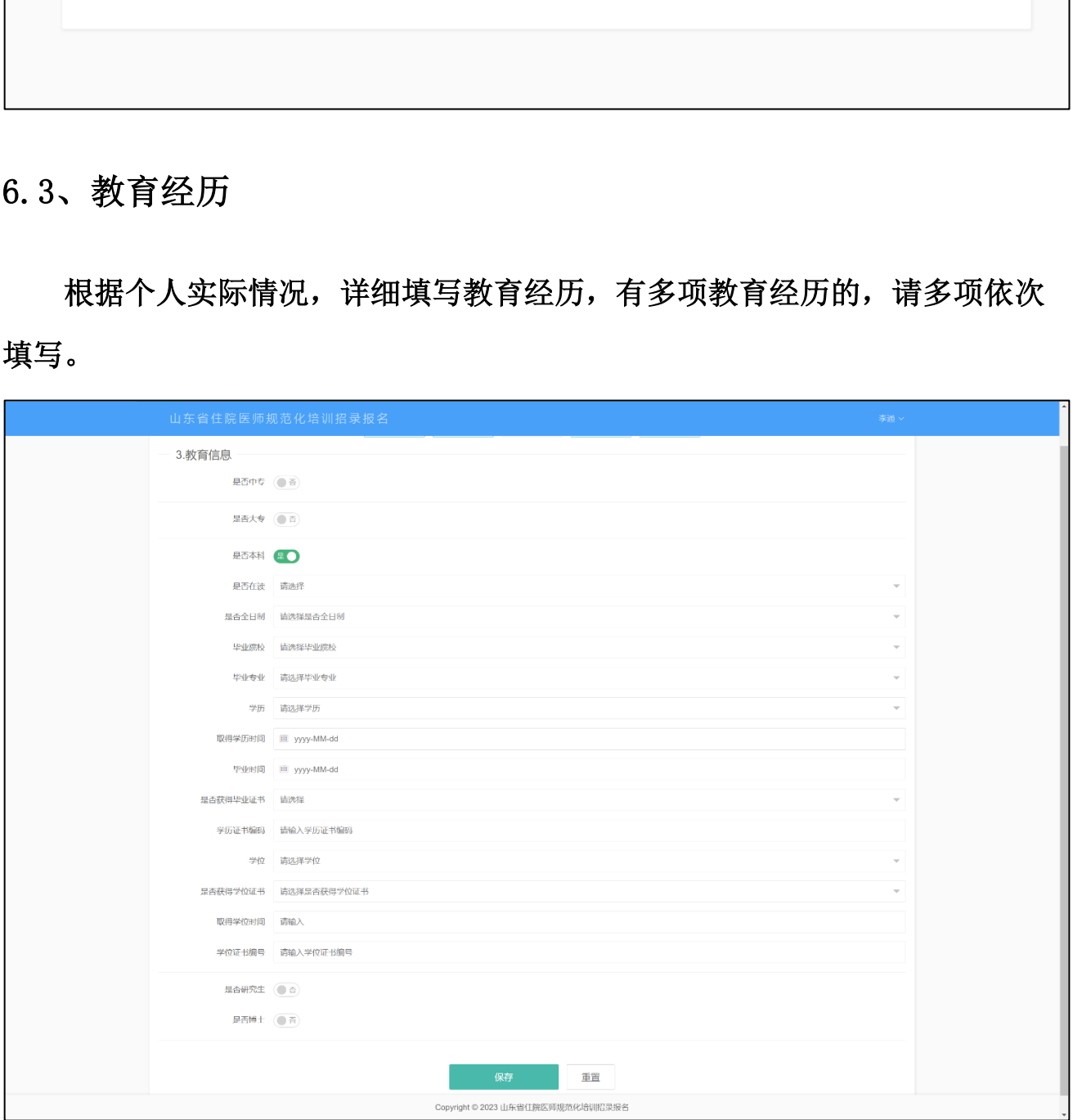

# <span id="page-9-0"></span>6.4、证书信息

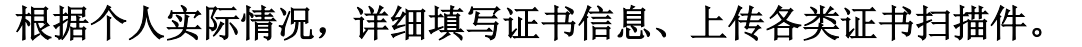

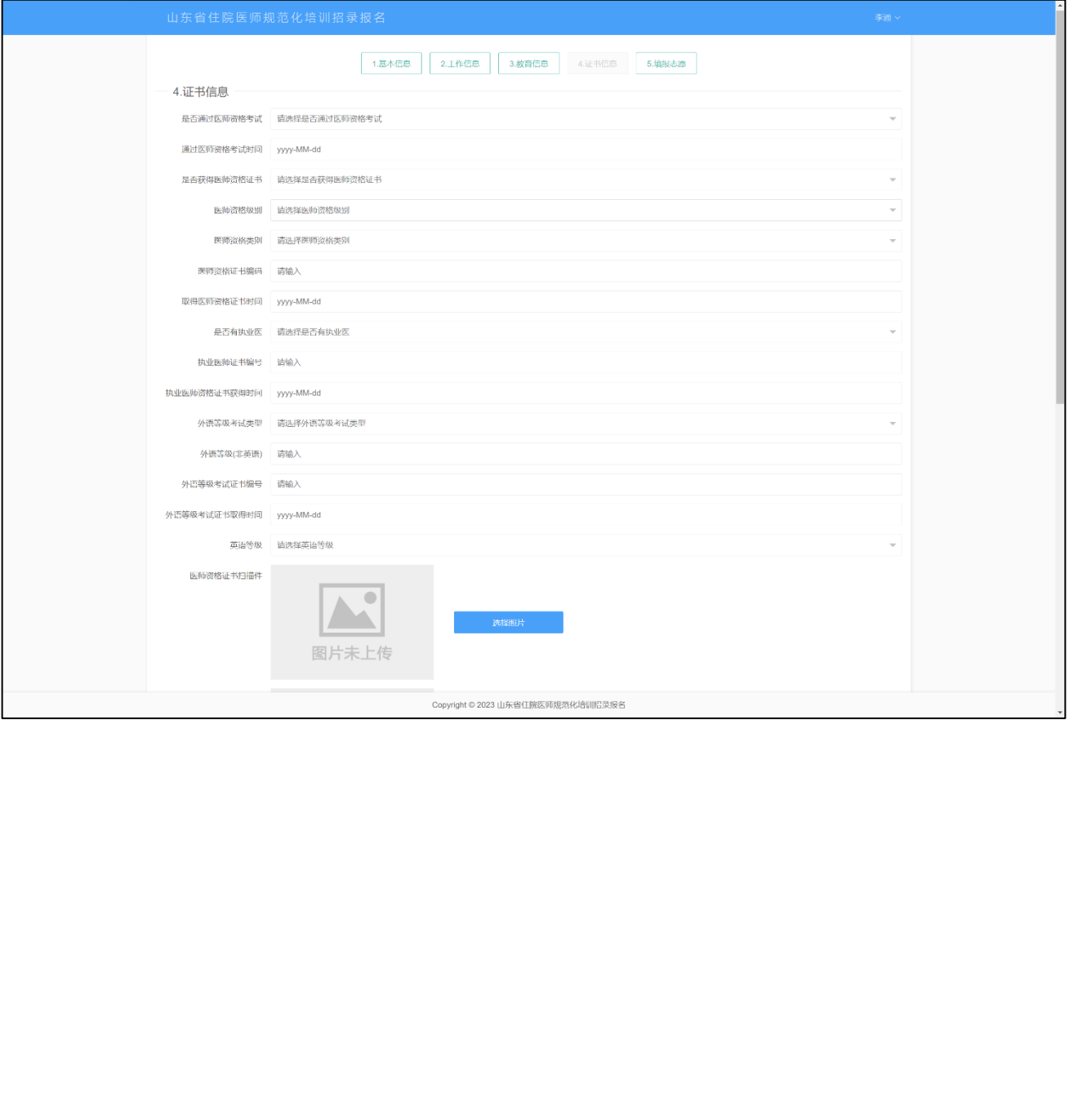

## <span id="page-10-0"></span>6.5、工作信息

根据个人实际情况,详细填写工作信息,本年度毕业的订单定向公费医学 生,请在此栏目中选择"是"。

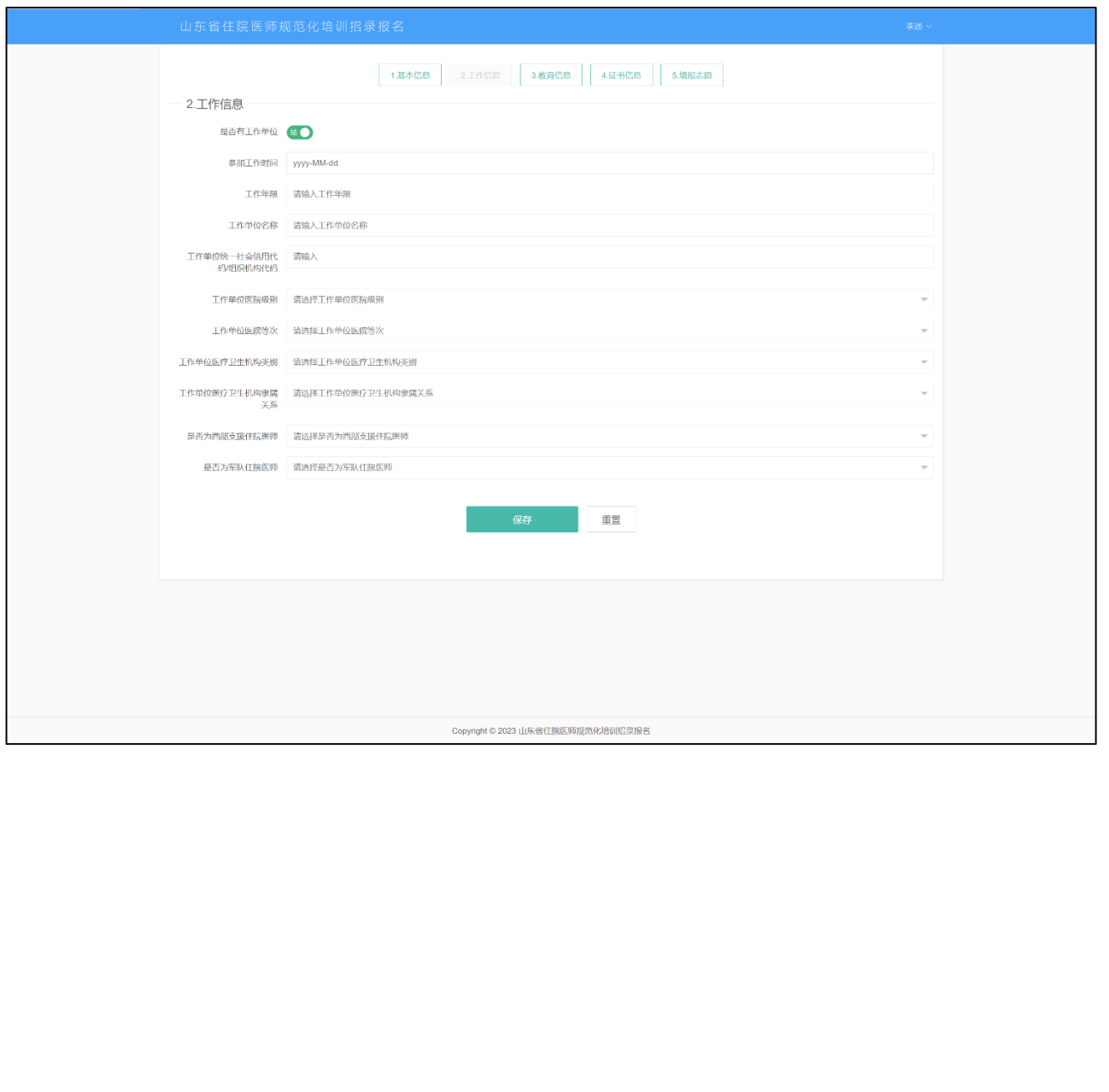

## <span id="page-11-0"></span>6.6、志愿填报

基本信息、教育经历、证书信息、工作信息填报完毕后,方可进行志愿填 报。

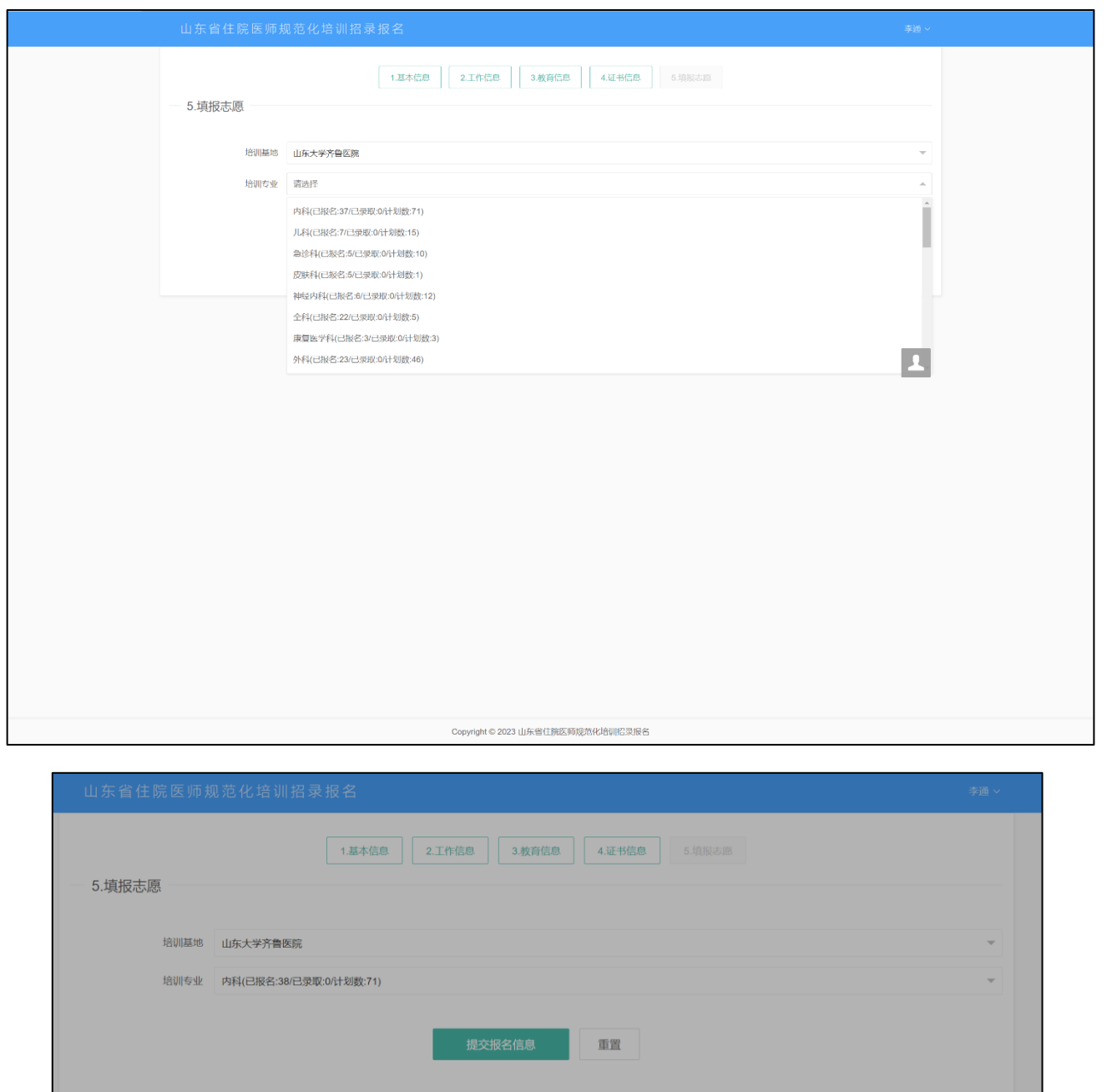

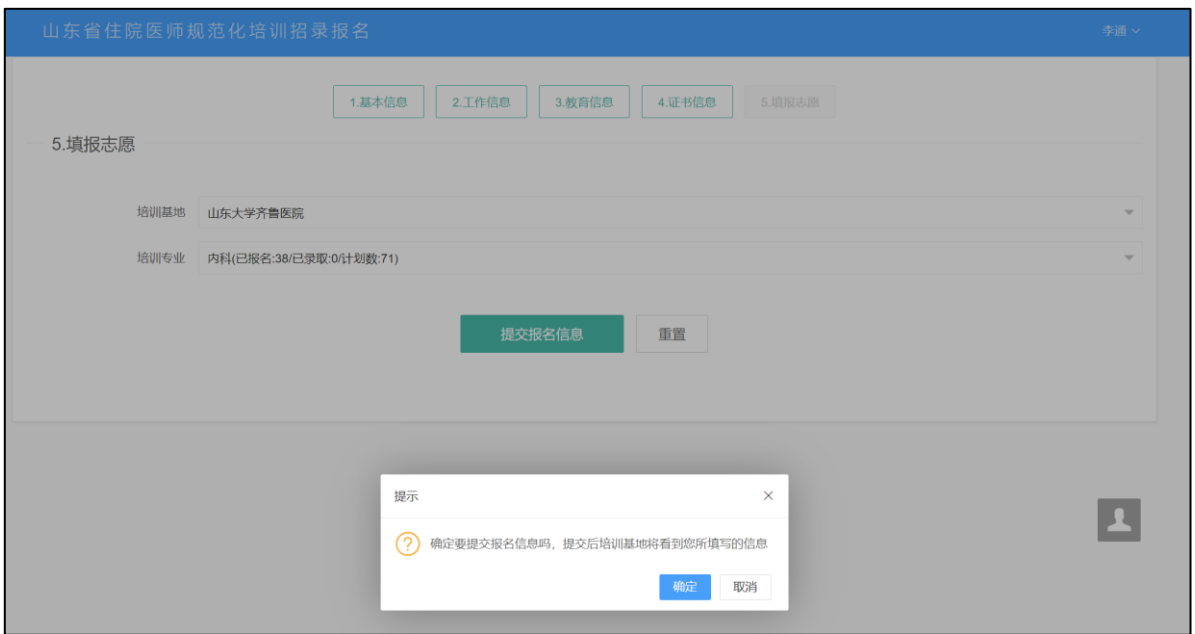

#### <span id="page-12-0"></span>6.7、志愿填报完毕

志愿填报完毕后,点击页面的"生成"按钮,进行生成报名表的操作,备 注:每次修改信息后,请再次生成报名表,并以最后一次信息修改后生成的报 名表为准。

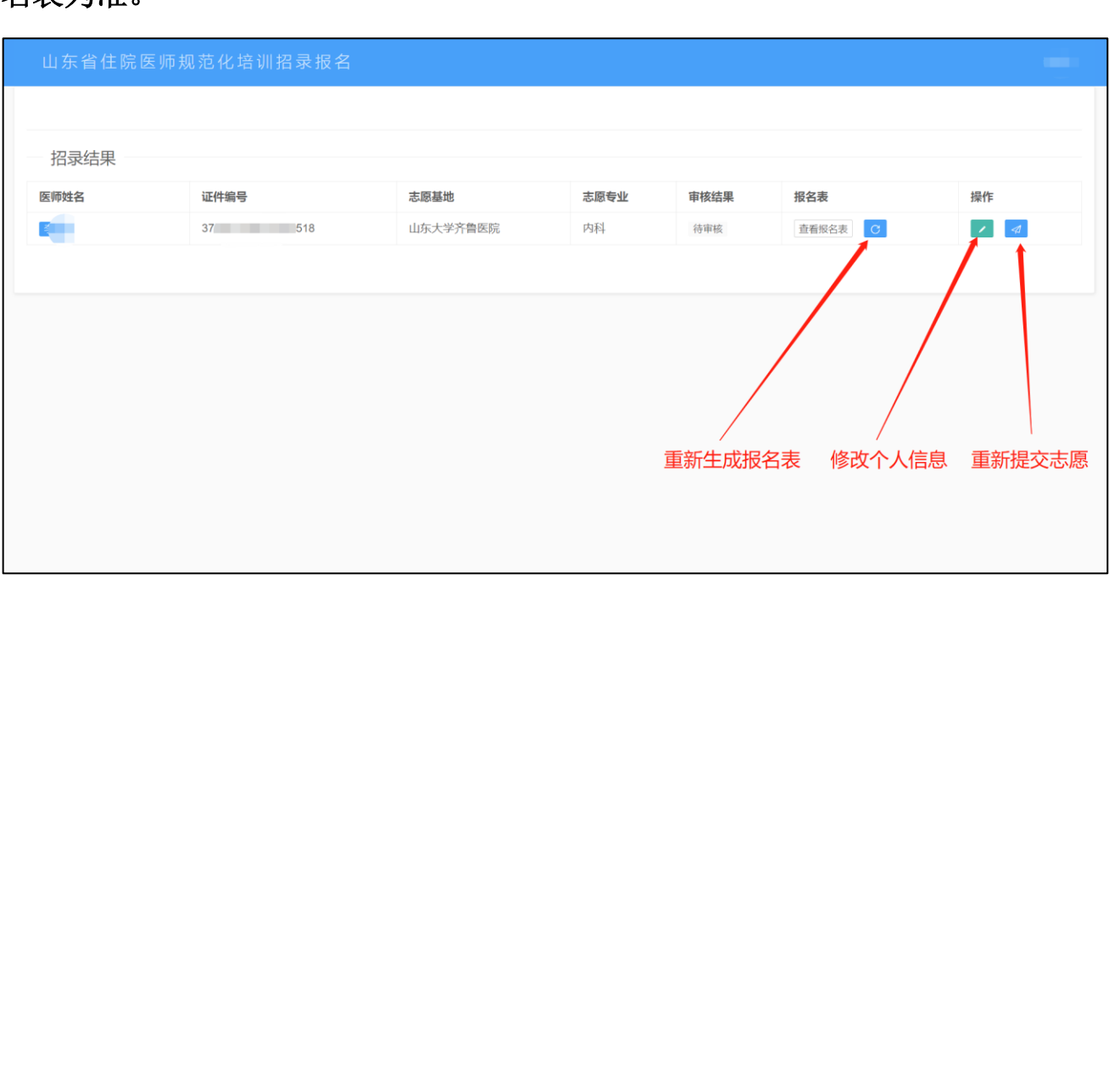

## <span id="page-13-0"></span>6.8、个人信息预览

在结果查询中,点击蓝色的个人姓名,可以预览本人填写的各项内容的详 细信息。

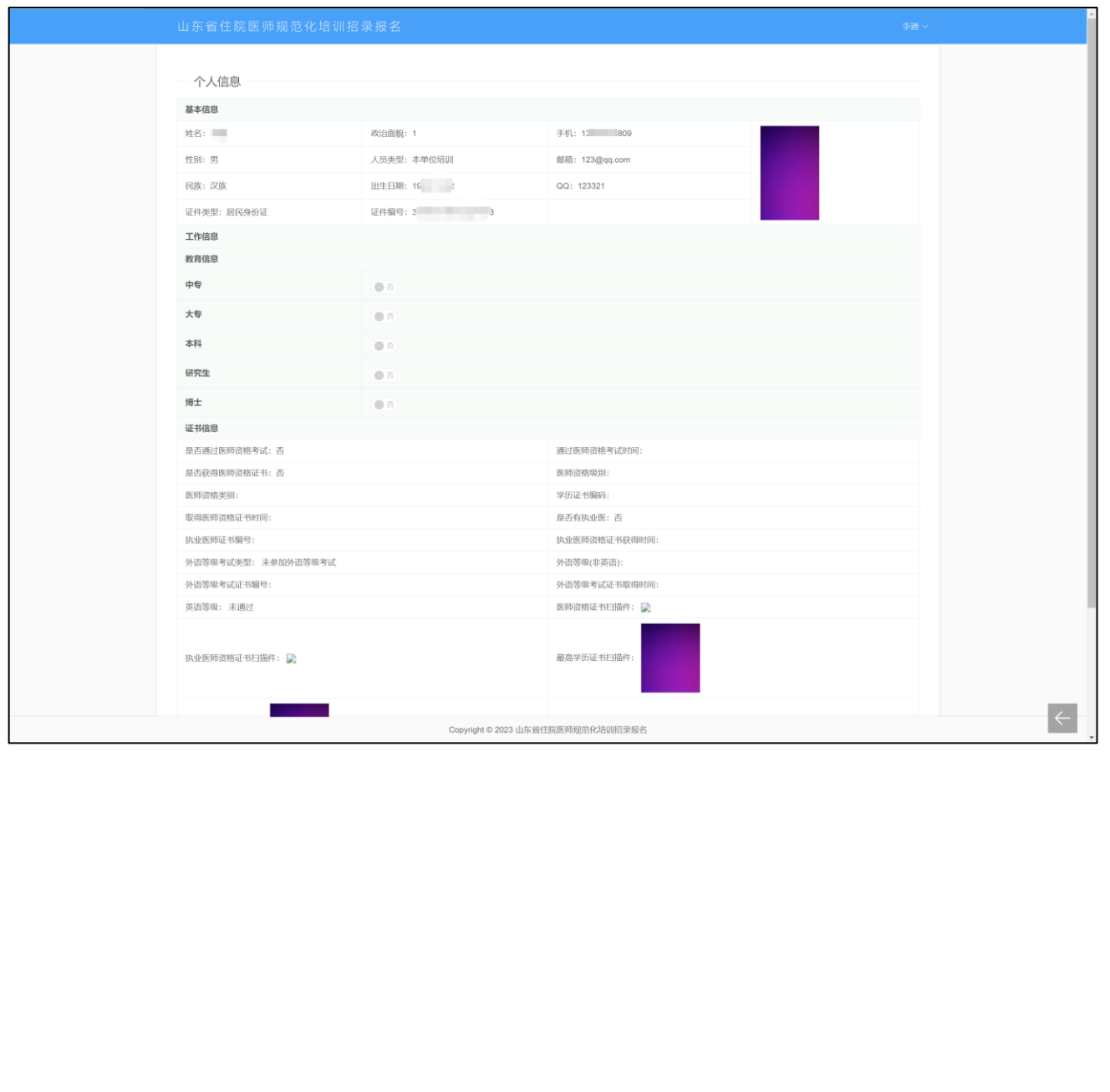

L

# <span id="page-14-0"></span>6.9、预览和下载报名表

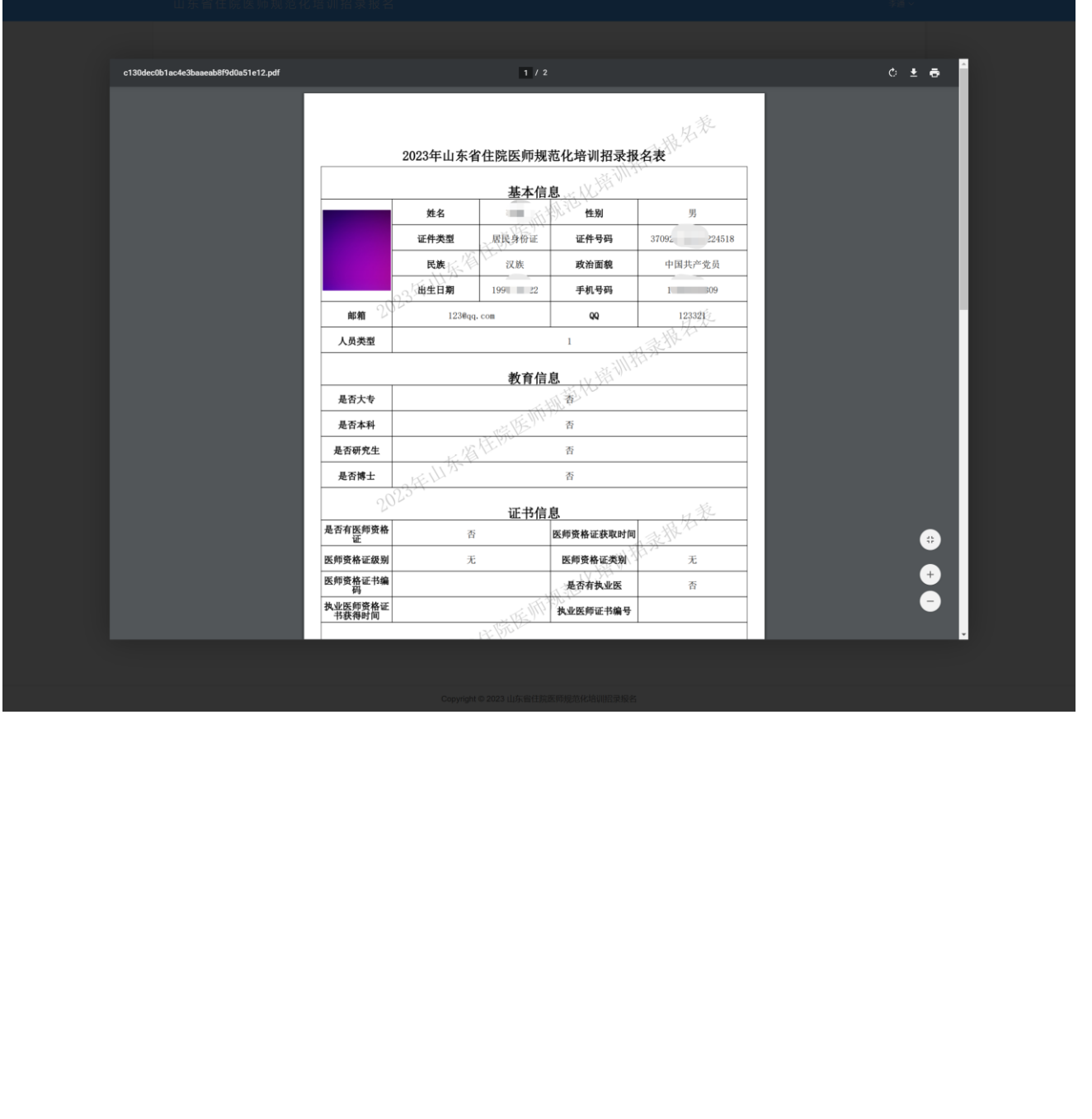

点击页面中的"查看报名表"可以查看和下载 PDF 格式的招录报名表。

<span id="page-15-0"></span>七、手机移动端报名流程

<span id="page-15-1"></span>7.1、关注公众号

关注"住院医师数字化轮转平台",关注后,为方便及时获取消息通知,请 根据提示取消消息免打扰设置。

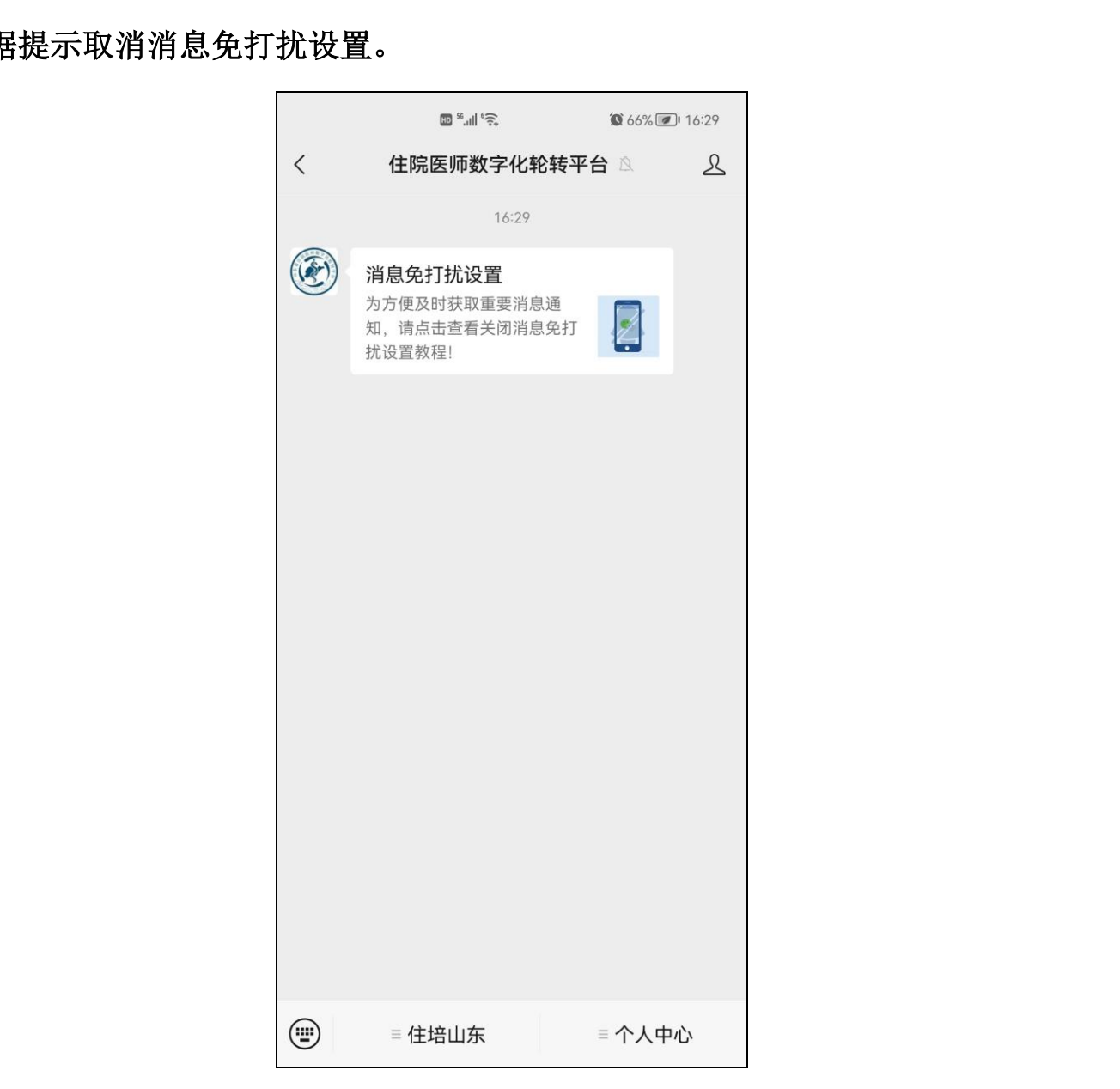

## <span id="page-16-0"></span>7.2、实名认证

点击页面下方"个人中心"的"实名认证"进行个人认证。

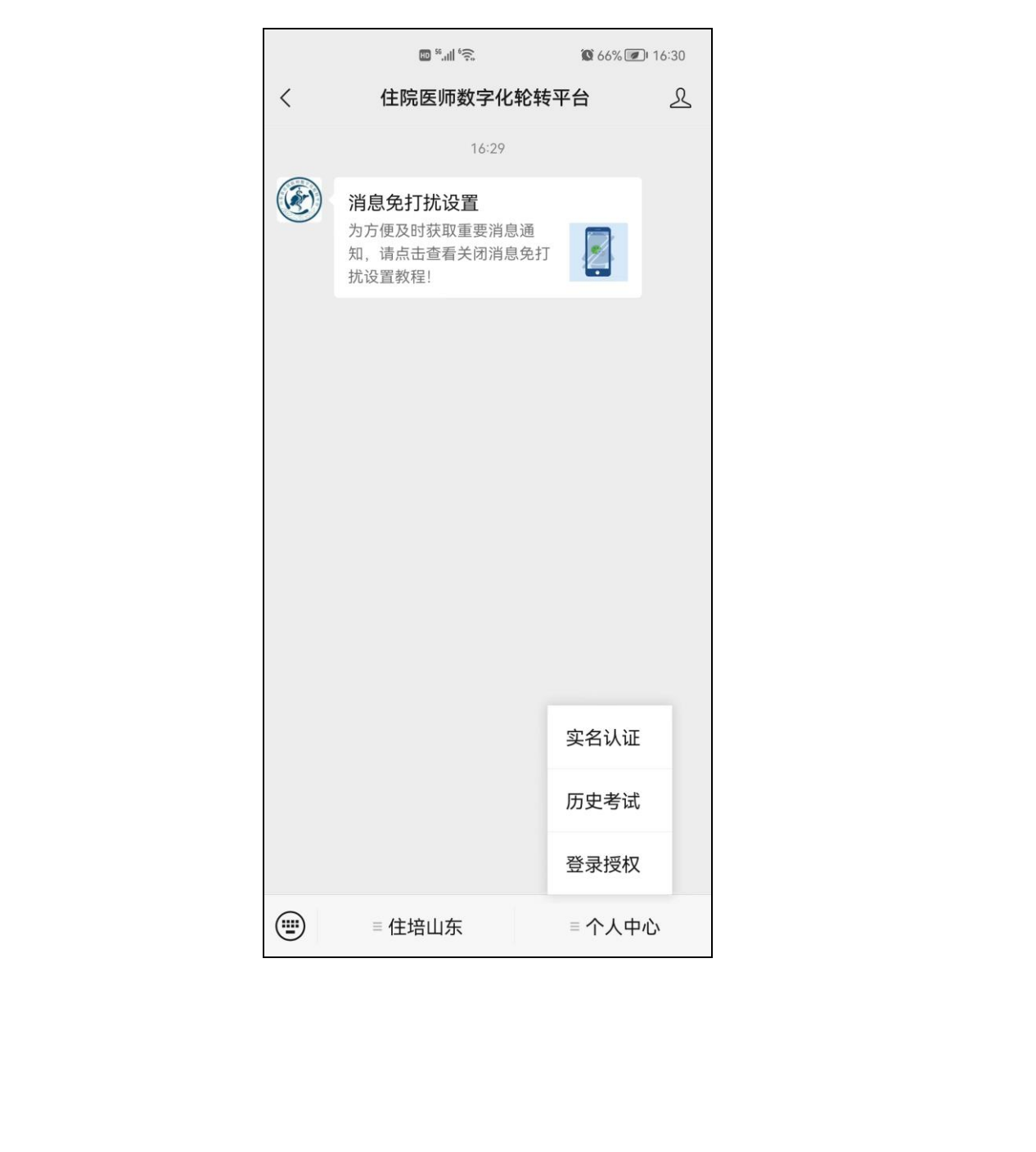

#### <span id="page-17-0"></span>7.3、认证操作

输入真实姓名和身份证号码后,进行实名认证并绑定。一个月内仅限认证 一次,请谨慎选择认证或解除认证。

![](_page_17_Picture_3.jpeg)

#### <span id="page-18-0"></span>7.4、招录报名

点击页面下方"住培山东"的"招录报名"进行报名信息的填写。

![](_page_18_Picture_3.jpeg)

## <span id="page-19-0"></span>7.5、依次填写相关信息

依次填写基本信息、教育经历、证书信息、工作信息后,方可填报报考志 愿。

![](_page_19_Picture_3.jpeg)

## <span id="page-20-0"></span>7.6、基本信息

在基本信息填报页面,根据相关要求上传照片,填写个人基本信息。

![](_page_20_Picture_21.jpeg)

#### <span id="page-21-0"></span>7.7、基本信息填写成功

基本信息填写并保存后,系统会回到初始页面,并显示基本信息为"已填 写"状态,点击"修改"按钮,可以对基本信息进行修改。

![](_page_21_Picture_3.jpeg)

#### <span id="page-22-0"></span>7.8、教育经历

在教育经历填报页面,根据个人实际情况,详细填写教育经历,有多项教 育经历的,请多项依次填写。

![](_page_22_Picture_29.jpeg)

# <span id="page-23-0"></span>7.9、教育经历填写方式

点击是否博士或是否研究生的选择框后,选择框变为绿色(以此类推),请 按选择的学历进行相关信息的填写。

![](_page_23_Picture_30.jpeg)

#### <span id="page-24-0"></span>7.10、教育经历填写成功

教育经历填写并保存后,系统会回到初始页面,并显示教育经历为"已填 写"状态,点击"修改"按钮,可以对教育经历进行修改。

![](_page_24_Picture_3.jpeg)

## <span id="page-25-0"></span>7.11、证书信息

根据个人实际情况,详细填写证书有关信息,如选择是否通过医师资格考 试为"是",那与其相关的通过考试时间为必填,以此类推。

![](_page_25_Picture_31.jpeg)

## <span id="page-26-0"></span>7.12、证书扫描件上传方式

上传证书扫描件时,请点击页面中的"+"按钮,选择用手机摄像头拍摄上 传,或从相册图库中选择后上传。

![](_page_26_Picture_33.jpeg)

#### <span id="page-27-0"></span>7.13、证书信息填写成功

证书信息填写并保存后,系统会回到初始页面,并显示证书信息为"已填 写"状态,点击"修改"按钮,可以对证书信息进行修改。

![](_page_27_Picture_3.jpeg)

## <span id="page-28-0"></span>7.14、工作信息

在工作信息填报页面,根据个人实际情况,详细填写工作相关信息,本年 度毕业的订单定向公费医学生,请在此栏目中选择"是"。

![](_page_28_Picture_30.jpeg)

## <span id="page-29-0"></span>7.15、工作信息填写方式

点击是否有工作单位的选择框后,选择框变为绿色,请按相关提示详细填 写工作相关信息。

![](_page_29_Picture_28.jpeg)

#### <span id="page-30-0"></span>7.16、工作信息填写成功

工作信息填写并保存后,系统会回到初始页面,并显示工作信息为"已填 写"状态,点击"修改"按钮,可以对工作信息进行修改。

![](_page_30_Picture_3.jpeg)

## <span id="page-31-0"></span>7.17、志愿信息

基本信息、教育经历、证书信息、工作信息填报完毕后,方可进行志愿填 报。

![](_page_31_Picture_29.jpeg)

 $\mathbf{I}$ 

## <span id="page-32-0"></span>7.18、动态显示

志愿填报时,可动态显示各基地各专业招收计划、已报名人数。

![](_page_32_Picture_27.jpeg)

#### <span id="page-33-0"></span>7.19、所有信息填报完毕

所有信息填写并保存后,系统会回到初始页面,并显示各项信息为"已填 写"状态,点击"修改"按钮,可以对信息进行修改。也可以对志愿报名表进 行生成操作,每次修改信息后,请再次生成报名表,并以最后一次信息修改后 生成的报名表为准。

![](_page_33_Picture_3.jpeg)

 $\mathbf{I}$ 

## <span id="page-34-0"></span>7.20、报名成功通知

每次志愿填报或修改完毕后,会接收到一条报名成功的通知,可以查看报 考基地、报名专业、报名时间、状态等详细信息。

![](_page_34_Picture_30.jpeg)

#### <span id="page-35-0"></span>7.21、审核未通过通知

培训基地每次对志愿审核后,会接收到一条志愿审核的通知,如审核不通 过,可以查看审核结果及审核不通过的相关备注。

![](_page_35_Picture_45.jpeg)

<span id="page-35-1"></span>7.22、审核通过通知

培训基地每次对志愿审核后,会接收到一条志愿审核的通知,如审核通 过,可以查看审核结果及审核通过的相关备注。

![](_page_35_Picture_46.jpeg)

 $\vert$ 

 $\vert$ 

## <span id="page-36-0"></span>7.23、拟录取通知

如培训基地对审核通过的志愿进行了拟录取,会接收到一条录取结果的通 知,可以查看录取结果及相关备注。

![](_page_36_Picture_29.jpeg)